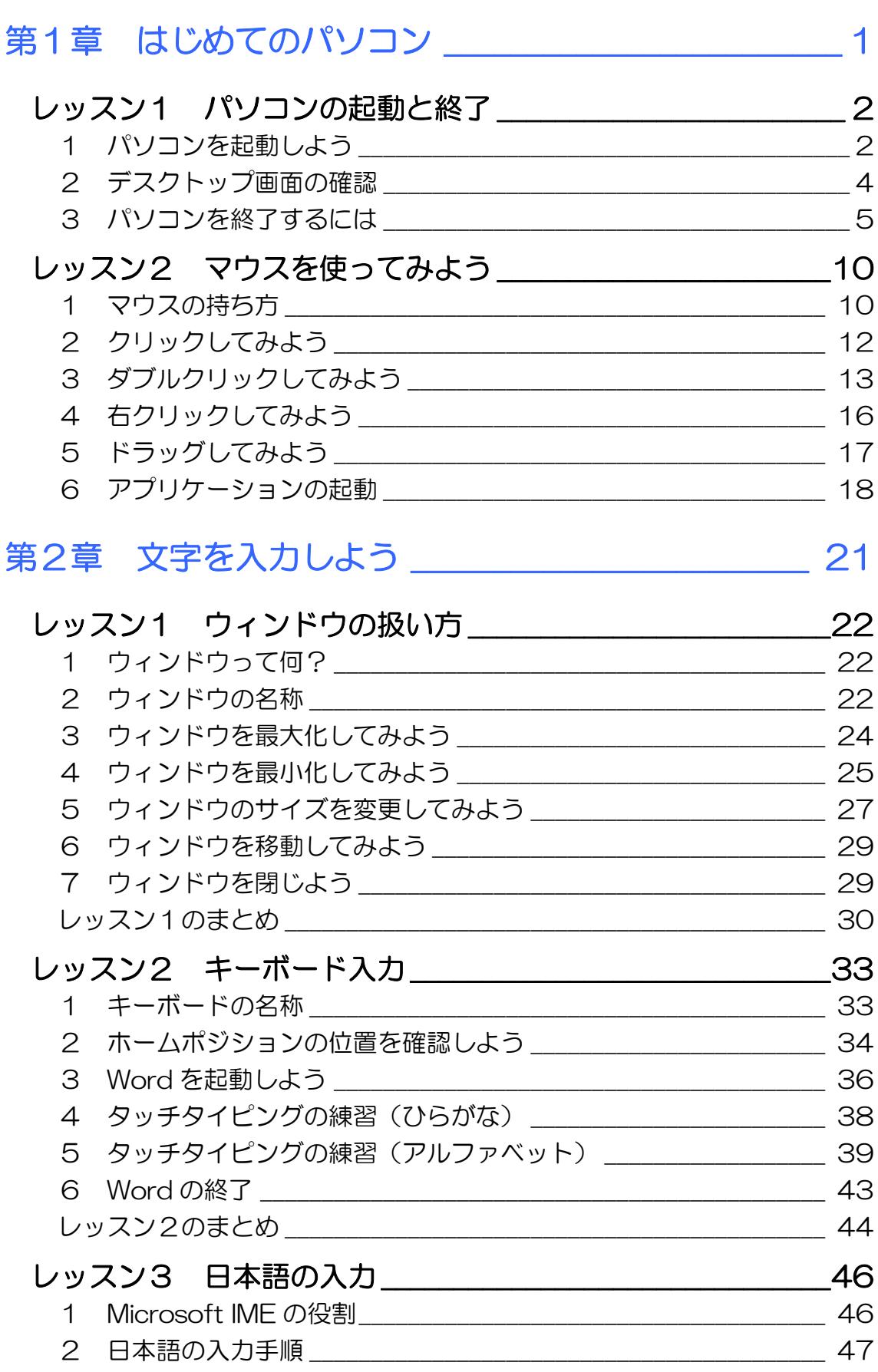

#### **PASOCOOP**

目次 1

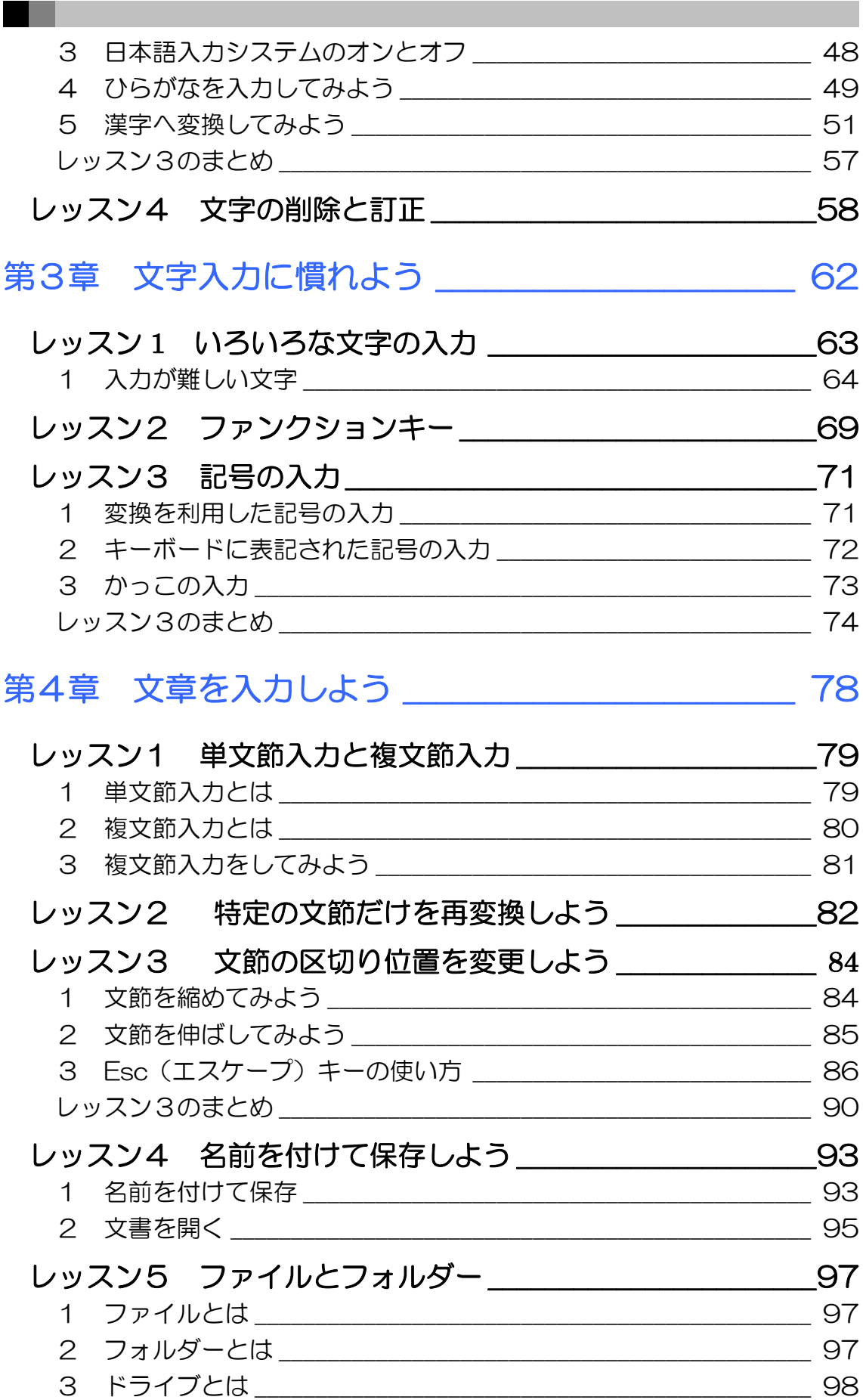

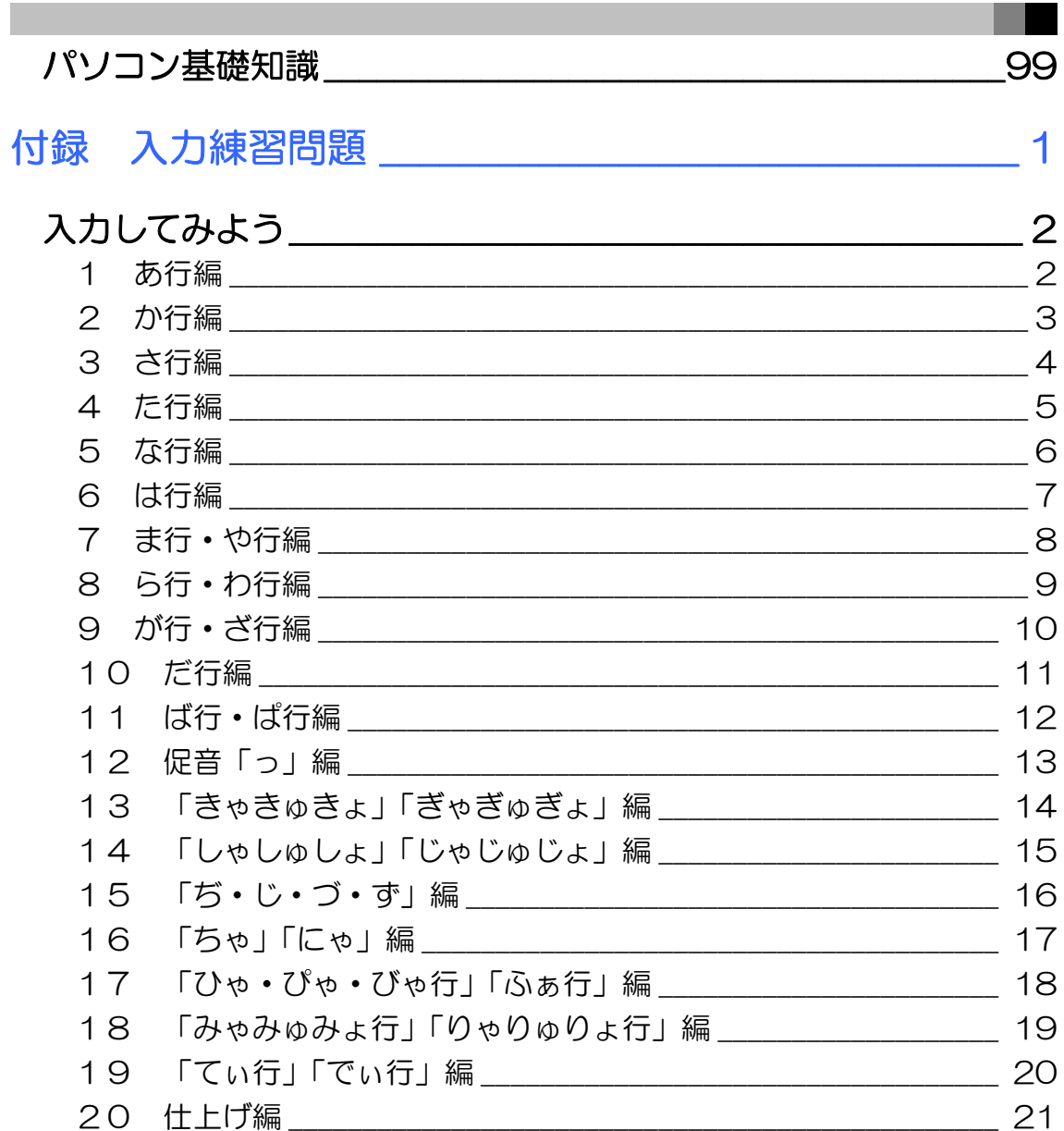

#### 製品名の記載について

このテキストでは、次の略称を使用しています。

- Microsoft® Windows 10 .............................Windows 10 または Windows
- Microsoft® IME ................................................. Microsoft IME または IME

#### テキストの開発環境

- OS ........................................................... Microsoft® Windows® 10 Pro
- アプリケーションソフト .............. Microsoft® Office 2013

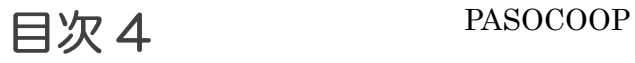

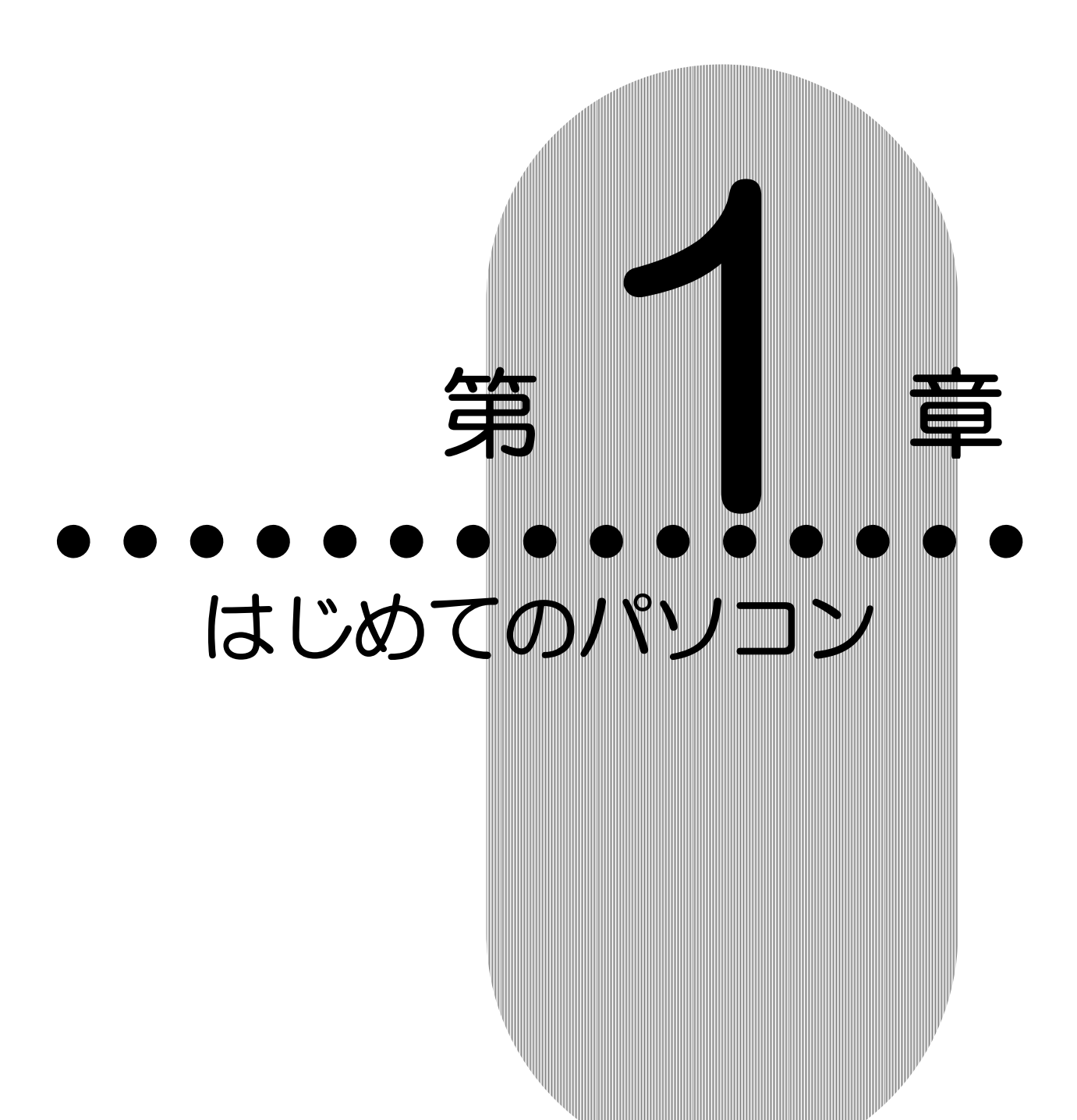

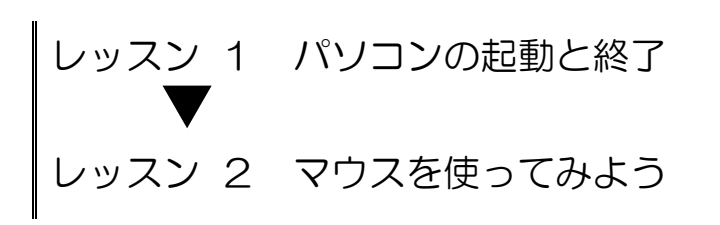

PASOCOOP 2000 1

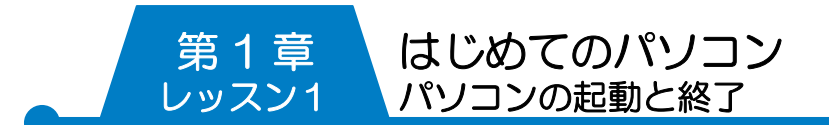

# レッスン1 パソコンの起動と終了

パソコン本体の電源を入れてパソコンを使える状態にすること をパソコンを起動するといいます。

## パソコンを起動しよう

電源のボタンを押して、早速パソコンの画面を見てみましょう。

電源は(1) のマークのボタンです。 (※メーカーによって異なる場合があります) 電源を入れると、時刻や日付などが表示されます。この画面を ロック画面といいます。

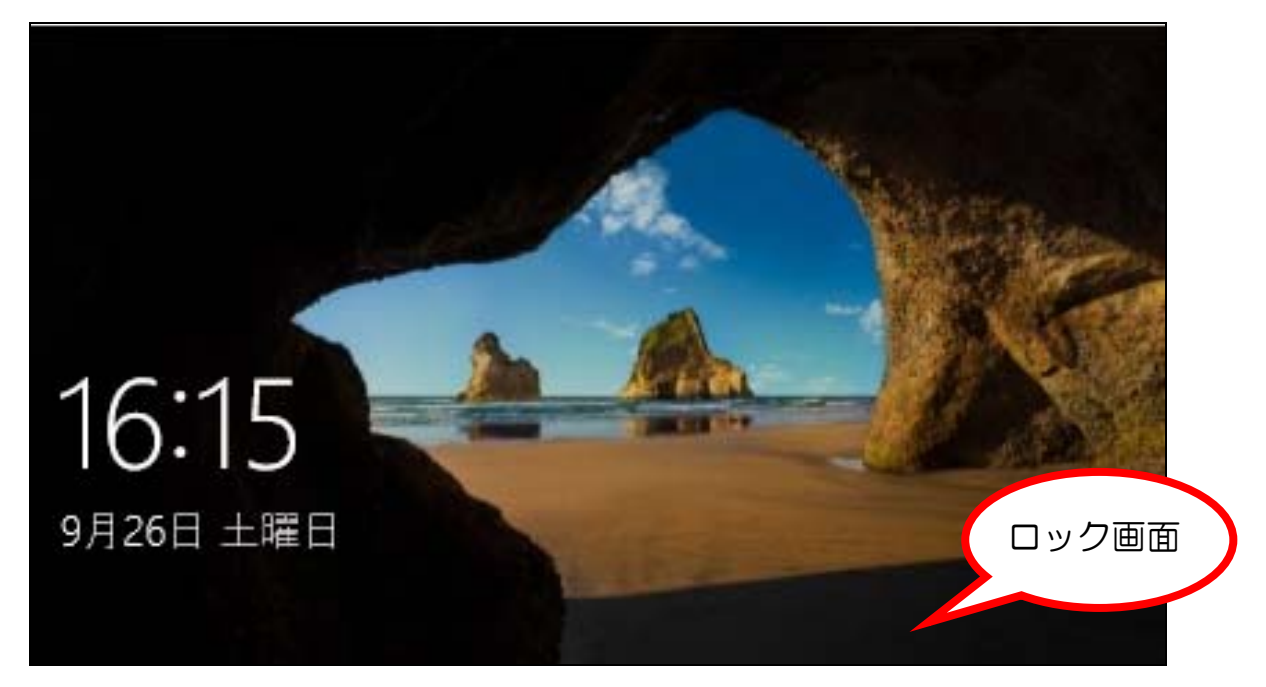

キーボードから何かキーを押すと次の画面になります。

はじめてのパソコン パソコンの起動と終了 第 1 章 レッスン1

次にログイン画面が表示されます。ユーザー名が表示されます。 ユーザー名を確認し、パスワードを入力して【→】をクリック します。

※パソコンによっては、パスワードの入力欄が表示されないこ とがあります。その場合は、そのまま【サインイン】をクリッ クします。

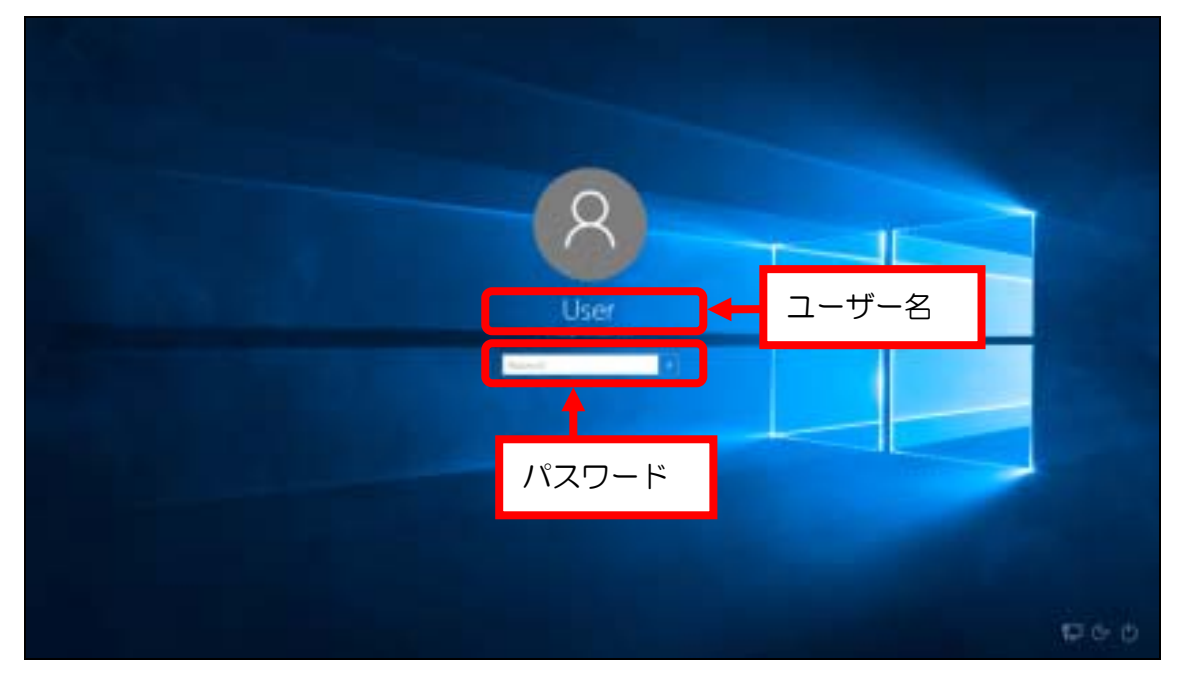

Windows(ウィンドウズ)のデスクトップ画面が表示されます。

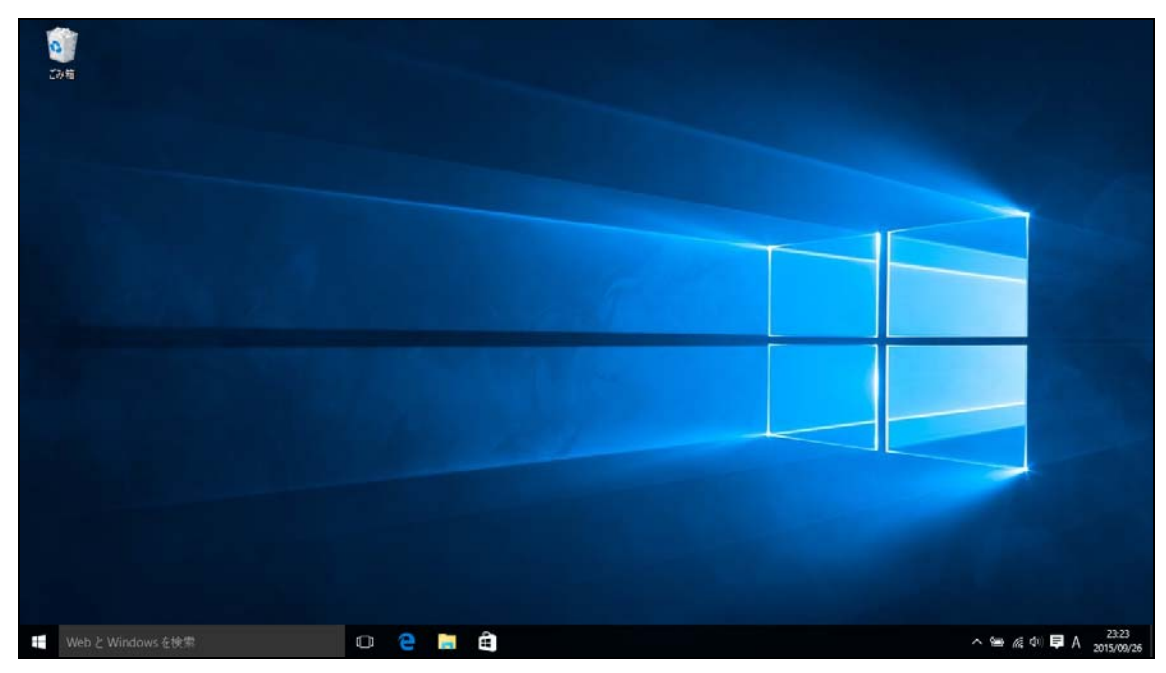

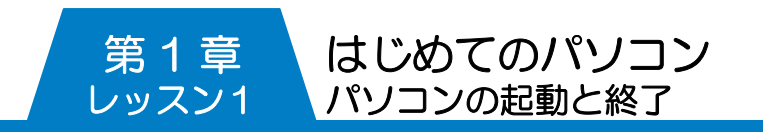

## 2 デスクトップ画面の確認

Windows を起動してログインした時に、最初に出てくる画面 を〔デスクトップ〕といいます。デスクトップとは〔机の上〕 という意味です。この場所を机の上に見立てて作業します。 デスクトップの名称を確認していきましょう。

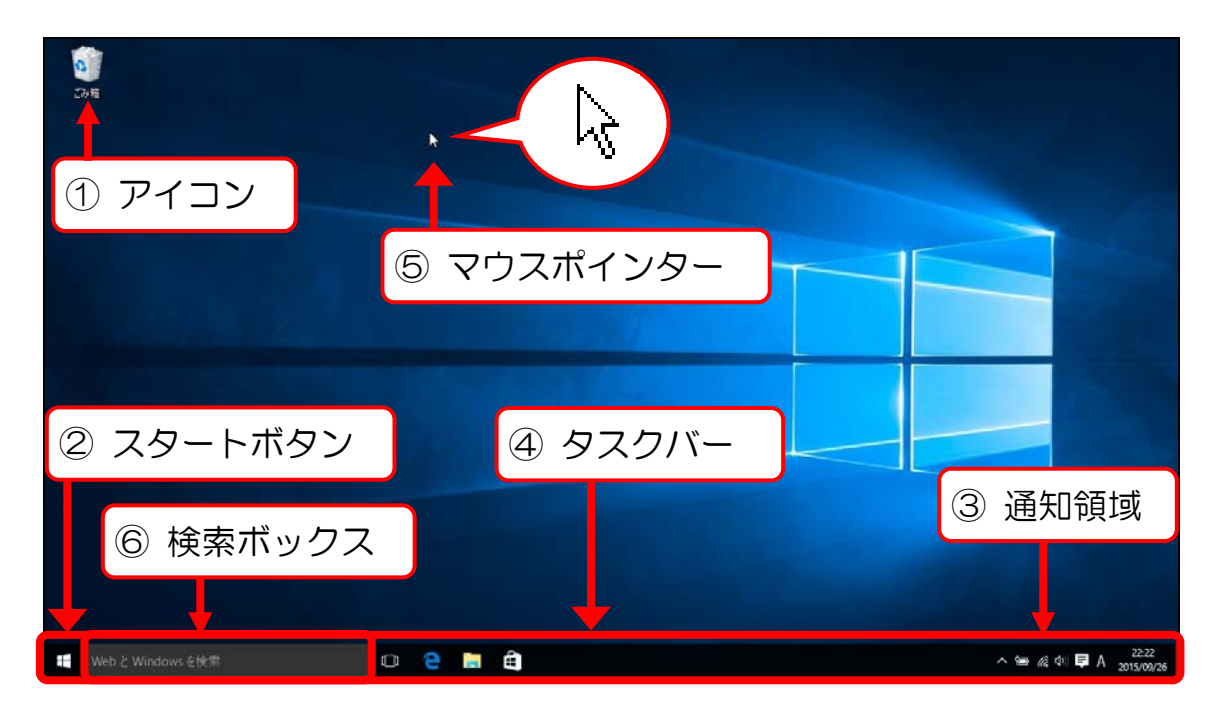

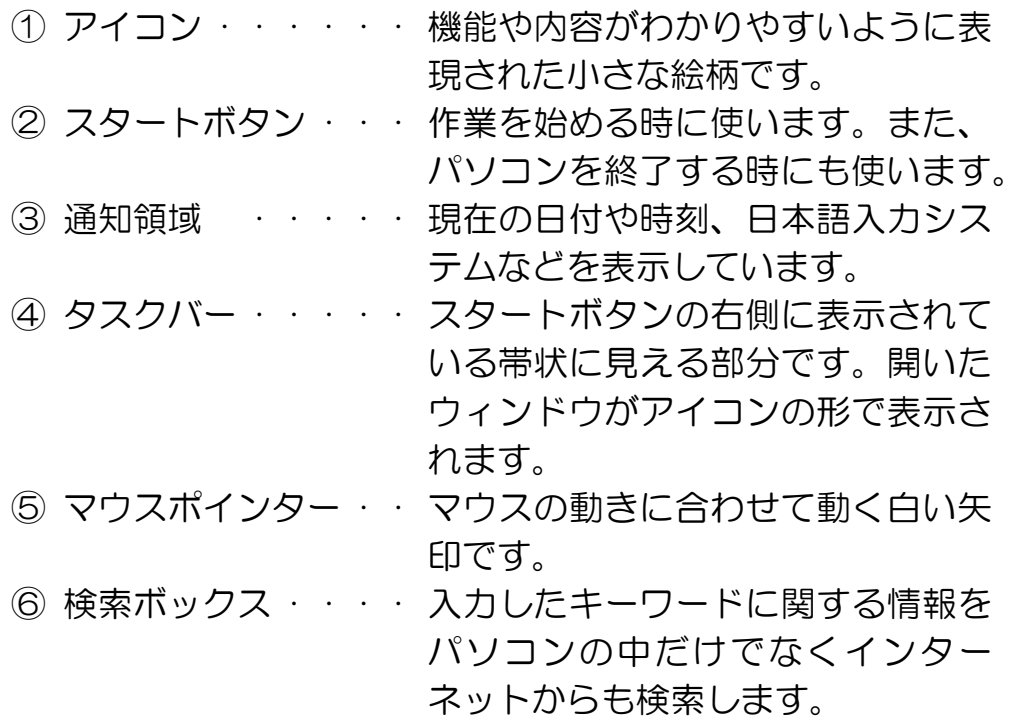

## 3 パソコンを終了するには

電源ボタンを押して起動したパソコンですが、終了の時は電源 ボタンを使いません。

デスクトップ画面にある〔スタートボタン〕は、いろいろな作 業を始める時に使用するボタンですが、パソコンを終了する時 にも使う大事なボタンです。

正しい方法でパソコンの電源を切ってみましょう。

- ① 【スタートボタン】をクリックします。
- ② 【電源】をクリックします。

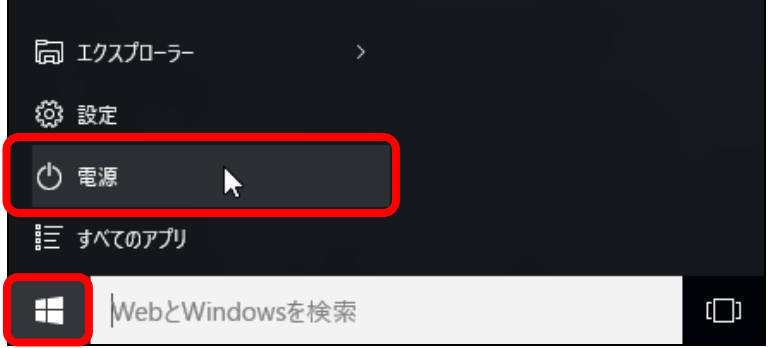

③ 【シャットダウン】をクリックします。

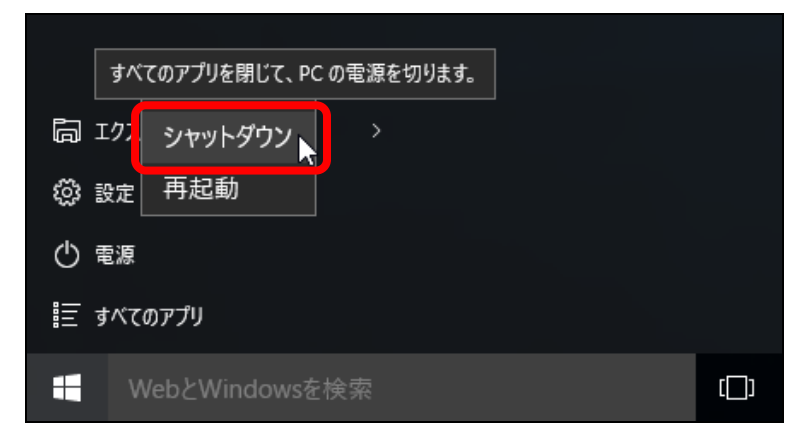

④ しばらくすると自動的に電源が切れます。

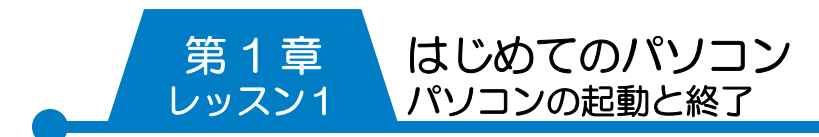

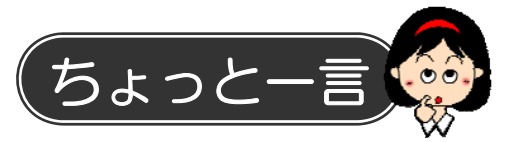

#### ● Windows10の終了方法

【スタートボタン】から【電源】をクリックすると、いくつか の終了方法が表示されます。

〔スリープ〕〔シャットダウン〕〔再起動〕の違いは次のとおり です。

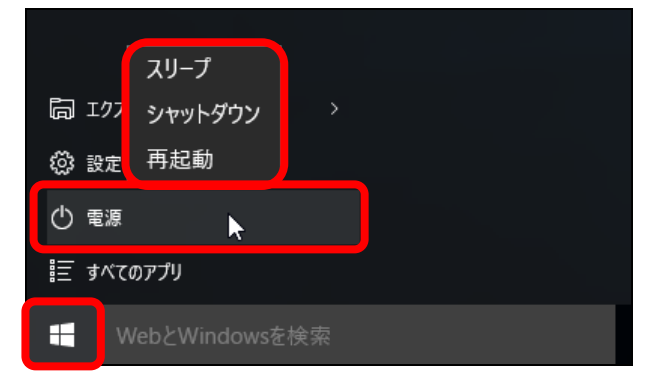

## スリープ

現在の状態を保ったままコンピューターを低電力の状態にし ます。画面には何も表示されません。素早く作業を再開した い場合に利用します。

### シャットダウン

作業中のすべてのプログラムを閉じます。コンピューターの 電源を完全に切りたい時に利用します。ノート型の方やパソ コンの電源を毎回しっかりと切りたい方はシャットダウンを 選びましょう。

#### 再起動

作業中のプログラムをすべて閉じます。一度完全に電源が切 れた状態になり、ふたたび Windows が起動します。

#### ● パソコンが動かなくなったら…

マウスを動かしてもパソコンが全く反応しなくなった…。 しばらく待っても何も変わらない…。 この状態を〔パソコンが固まる〕、〔フリーズ〕などといいます。 パソコンを使っていれば、誰もが経験することですが、初めの ころは「何か間違った操作をしてしまったのか?」と思ってし まいがちです。 フリーズの原因の多くはパソコンが混乱して固まってしまった という程度のものですから、あわてて電源ボタンを押したり、 無理にコンセントを抜いたりすることはやめましょう。 スタートボタンから電源を正しく切ることができなかった場合 は、次の手順でアプリケーションの終了を試してみましょう。

① キーボードの【Ctrl】キーと【Alt】キーを押したまま、 【Delete】キーを押します。

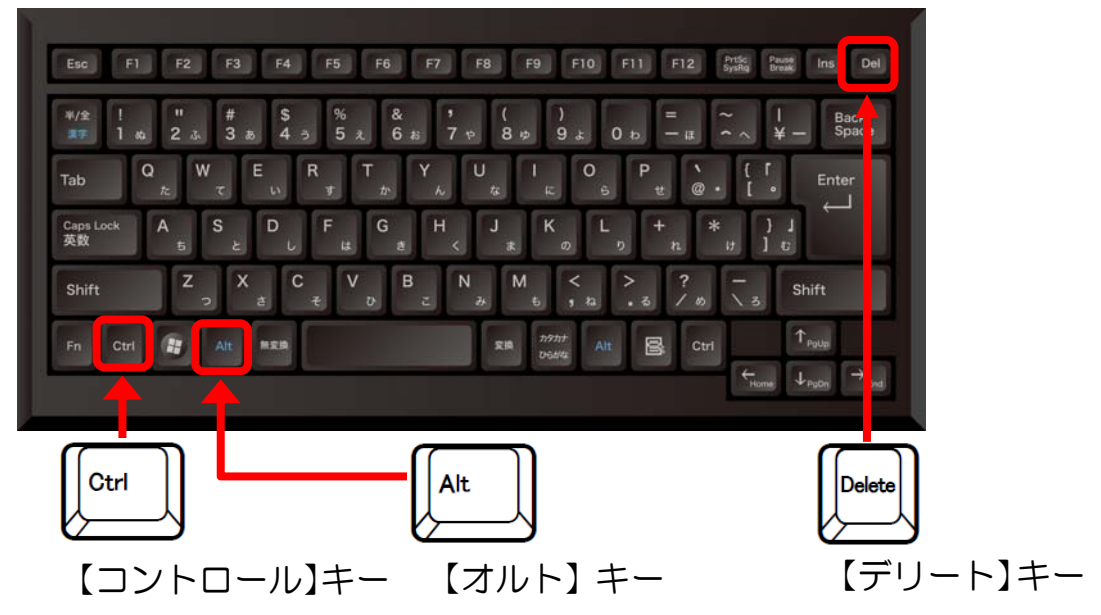

② 【タスク マネージャー】をクリックします。

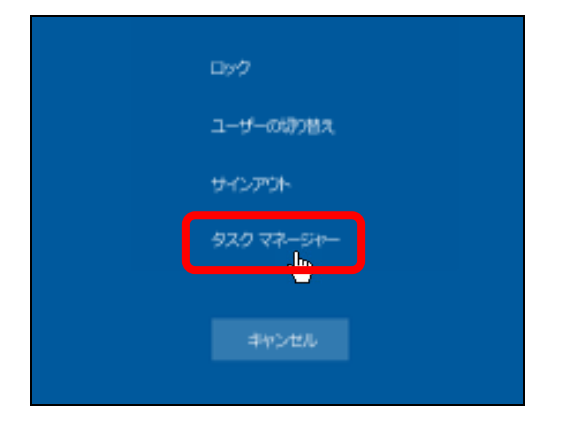

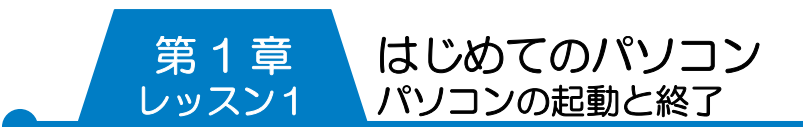

- ③ 【タスク マネージャー】が表示されます。
- ④ 終了するアプリケーションを選択し、【タスクの終了】をク リックします。
- ※何かを作成中だった場合は、保存していないデータはこの作 業によってなくなってしまいます。

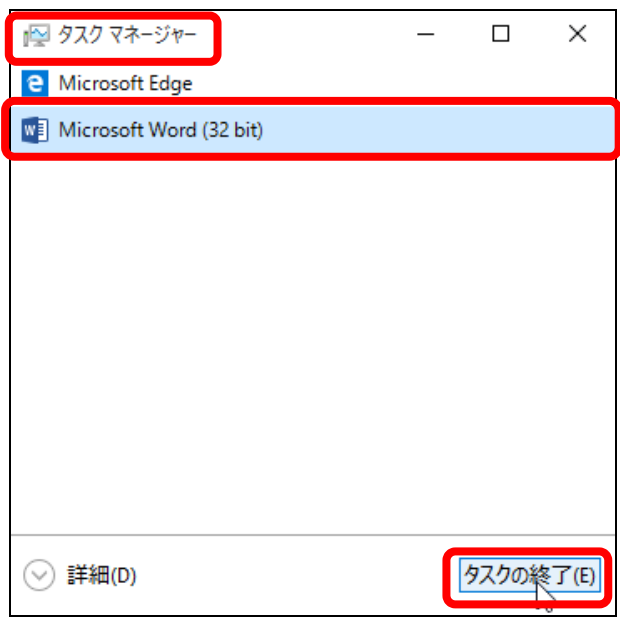

⑤ 【閉じる】をクリックします。

⑥ この作業で、通常の状態に戻ります。

※パソコンを安定して使用するために、【スタートボタン】から 正常に終了させましょう。その後、もう一度電源を入れましょ う。

それでもパソコンからの応答がなく、画面が固まったままに なっているようであれば、もう一度【Ctrl】キーと【Alt】キー を押したまま、【Delete】キーを何度か押してみます。 何度か試してみてもフリーズしたままなら、最後の手段として 手動で電源を切ります。電源ボタンを5秒ほど長く押したまま にし、電源の切れる音がして、パソコンの画面が暗くなったら 手を離してかまいません。

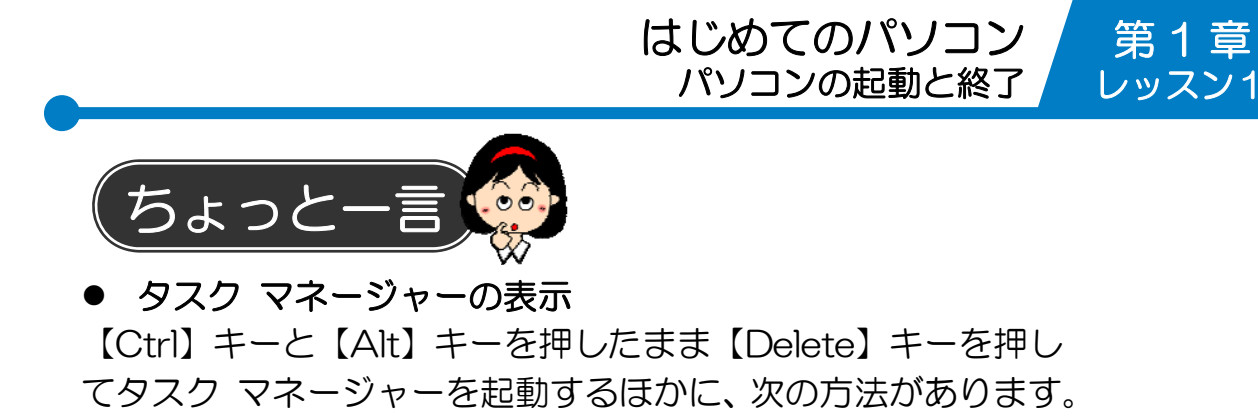

① キーボードの【Windows】キーを押したまま【X】キーを 押します。または、【スタートボタン】の上で右クリックし ます。

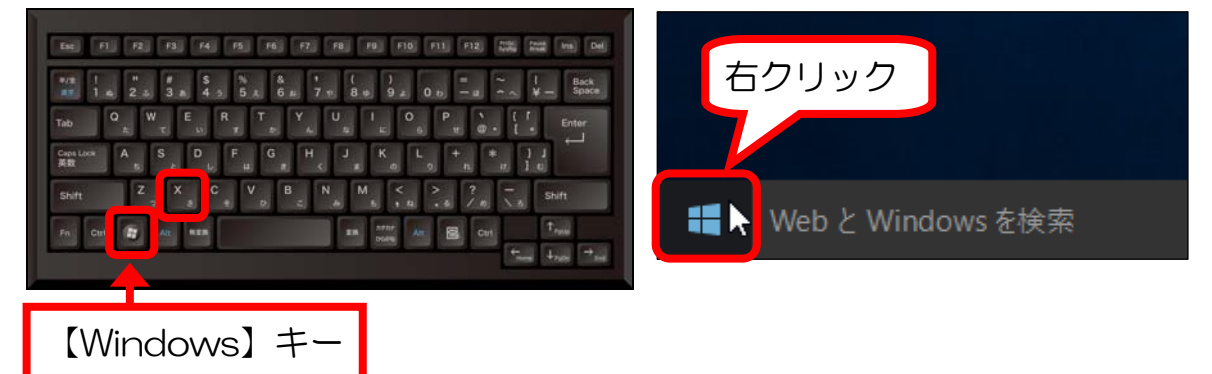

- ② 表示されたメニューから【タスク マネージャー】をクリッ クします。
- ③ 【タスク マネージャー】が表示されます。

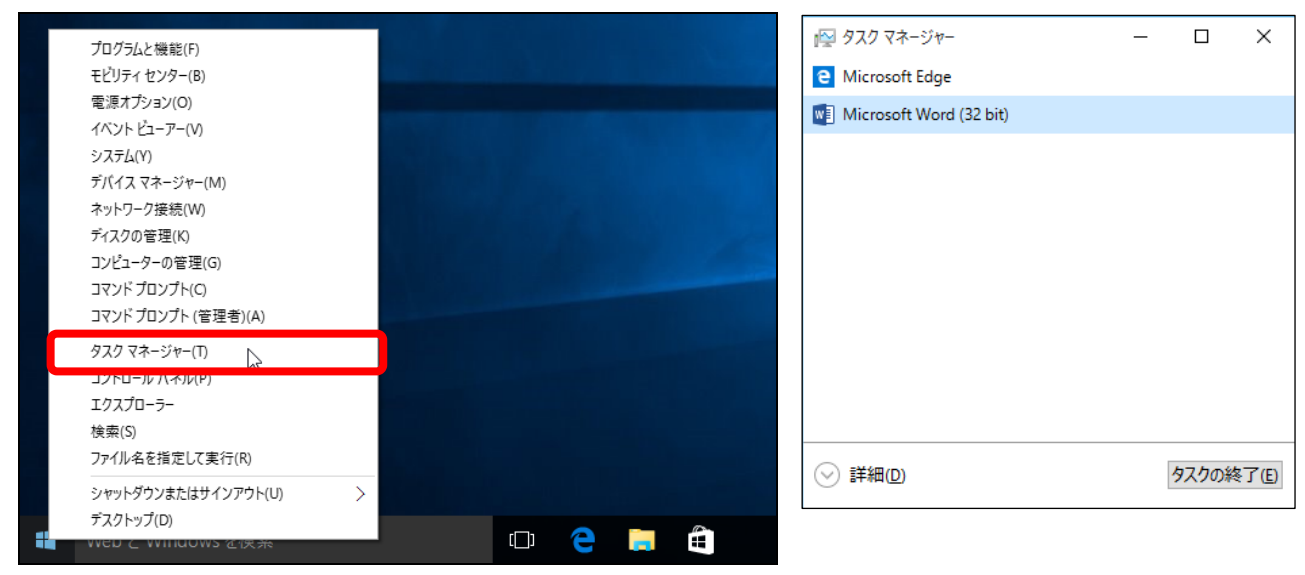

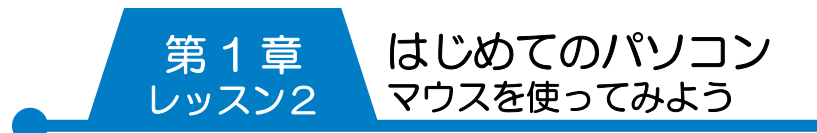

## レッスン2 マウスを使ってみよう

パソコンはおもに〔マウス〕という装置を使って命令を与えま す。マウスには〔クリック〕〔ダブルクリック〕〔右クリック〕〔ド ラッグ〕の4つの基本操作があります。 正しい持ち方を覚えて、肩の力を抜いて楽に動かすことが、マ ウスをうまく使いこなすためのコツです。 最初はどうしても力が入ってしまうことが多いと思いますが、 リラックスして、なるべく軽く持つようにしましょう。

## マウスの持ち方

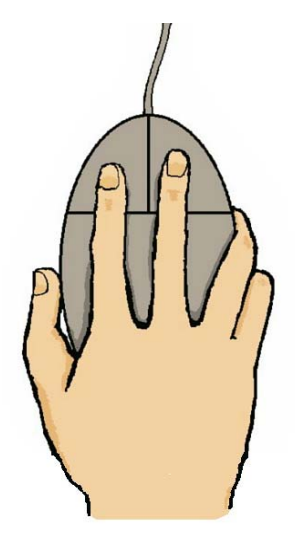

マウスにはボタンが2つあります。 左ボタンに人差し指、右ボタンに 中指をのせ、そのほかの指でマウ スを軽く包み込むように持ちます。 その時、手首はマウスパッドまた は机につくようにします。(マウス 操作が安定します。)

各操作の前にまずデスクトップ画 面の中でマウスを動かしてみま しょう。マウスの動きと連動して、 マウスポインターが動くのが確認 できますか? ぎゅっと握らず、軽く包み込むよ うに握ったら、右に左に、また円 を描くようにして動かしてみま

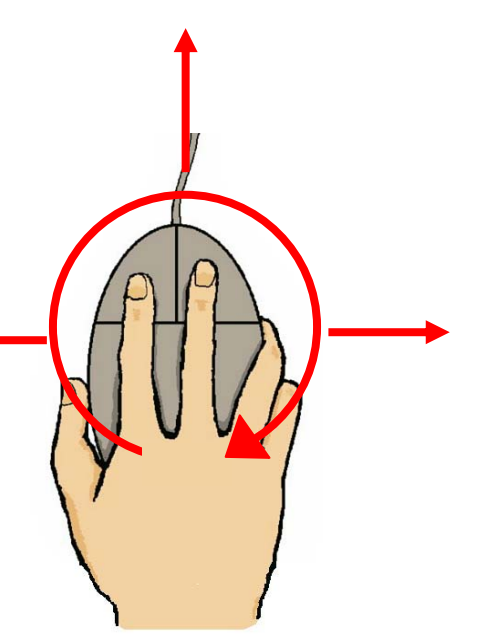

しょう。

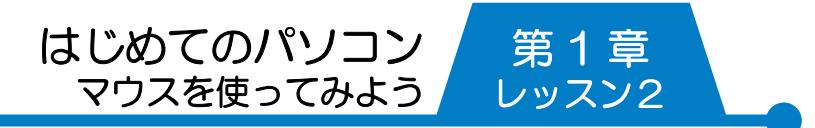

● クリック

左ボタンを1回押して離します。

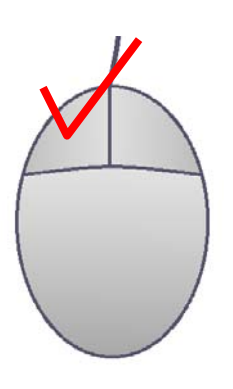

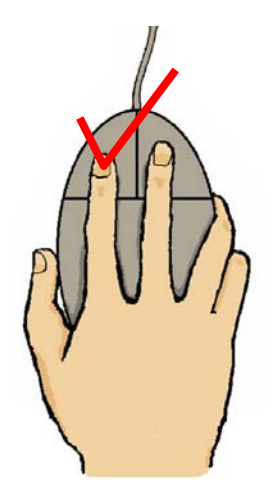

● ダブルクリック

左ボタンをすばやく2回押して離します。

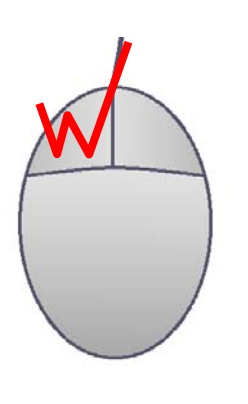

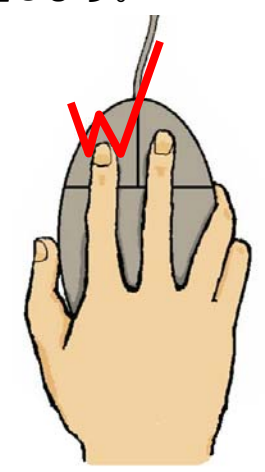

● 右クリック 右ボタンを1回押して離します。

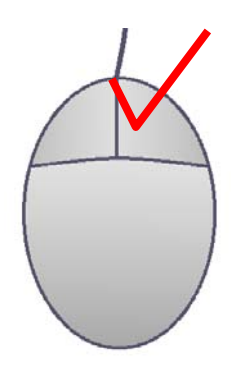

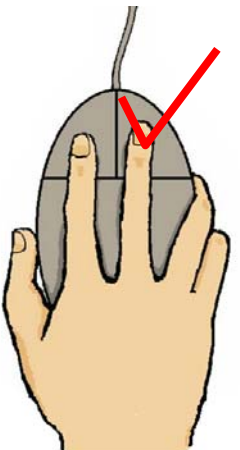

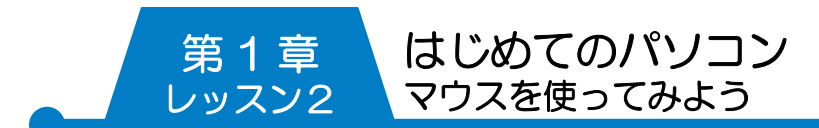

● ドラッグ

左ボタンを押したままマウスを移動します。

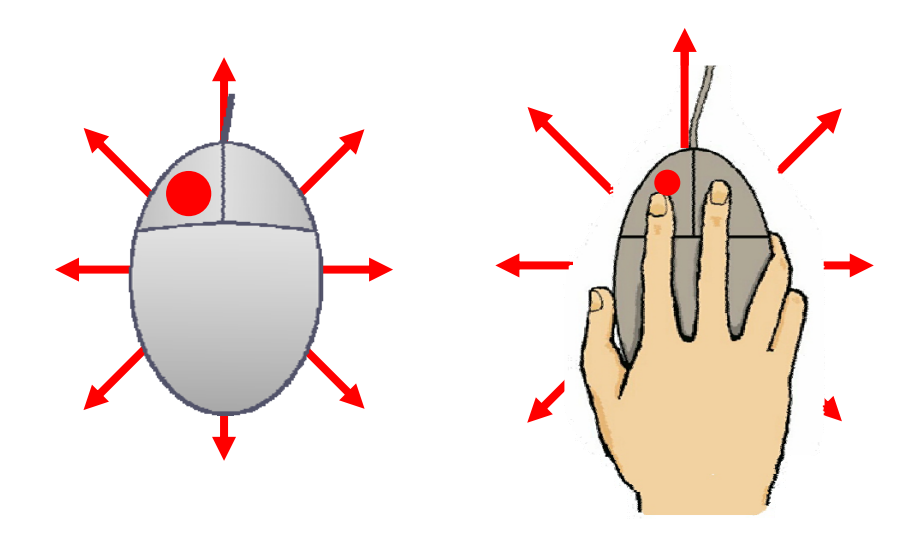

┃2 クリックしてみよう

〔ごみ箱〕のアイコンを使って〔クリック〕を練習してみましょ う。クリックは英語で、カチッという音(click)を意味します。 いくつかあるアイコンの中の1つを選んだり、メニューの中の 1つを選んだりする時にクリックします。

① 【ごみ箱】のアイコンにマウスポインターを合わせます。 【ごみ箱】の周囲の色が変わります。

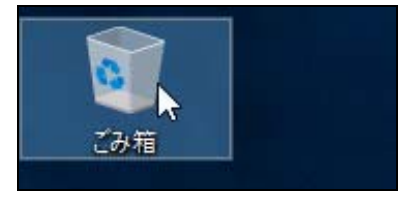

- ② 左ボタンを人差し指で1回押して離します。
- ③ 【ごみ箱】のアイコンとその周囲の色が変わります。 【ごみ箱】が選択された状態です。

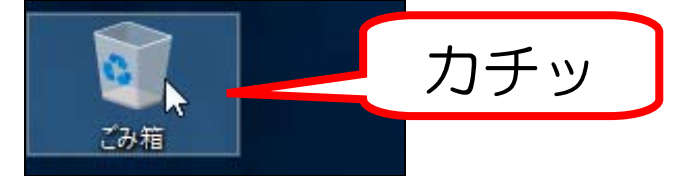

はじめてのパソコン 第 1 章 マウスを使ってみよう レッスン2 ④ 選択を解除します。デスクトップのアイコンのないところに マウスポインターを移動してクリックします。 カチッ ごみ箱 ⑤ 選択が解除され【ごみ箱】とその周囲の色が元に戻ります。

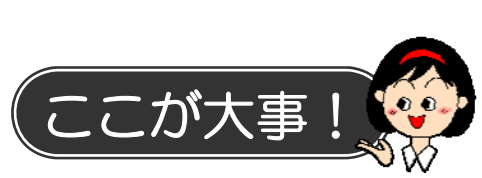

ごみ箱

▶

アイコンや文字の周囲の色がうすい水色の状態を〔選択してい る〕といいます。パソコンでは何か操作をする時には、まず選 択をするというのが基本になります。

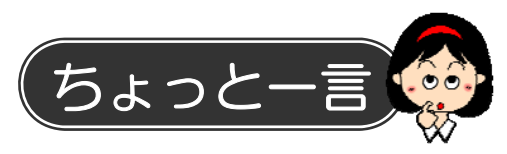

タッチ操作のできるパソコンでは、指で軽く1回触れる〔タッ プ〕がクリックの操作に当たります。

# 3 ダブルクリックしてみよう

〔ダブルクリック〕を練習してみましょう。ダブルクリックす る時には、マウスが動かないように気をつけましょう。左ボタ ンを軽く2回押して離すだけで、マウスそのものは動かさない のがポイントです。

押して離すといっても、指を上げる必要はありません。また押 すというよりも、軽く叩くという感じです。ドアを軽くノック するような感覚で練習してみましょう。

ダブルクリックするとプログラムが〔実行〕=〔起動〕したり、 〔ウィンドウ〕と呼ばれる四角い枠が開いたりします。

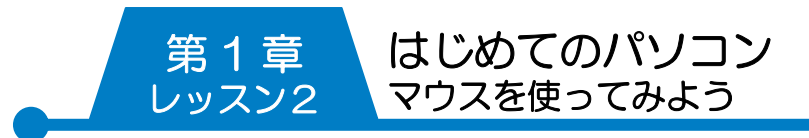

- ① 【ごみ箱】のアイコンにマウスポインターの先端を合わせま す。
- ② マウスの左ボタンを人差し指でカチカチッとすばやく2回 押して離します。

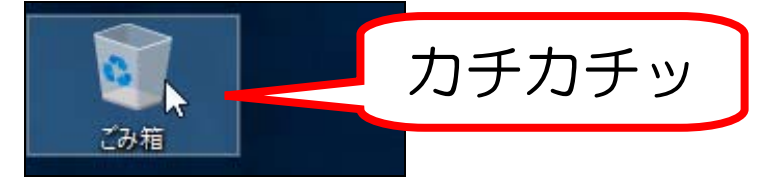

③ 【ごみ箱】ウィンドウが開きます。【ごみ箱】の中が確認で きます。

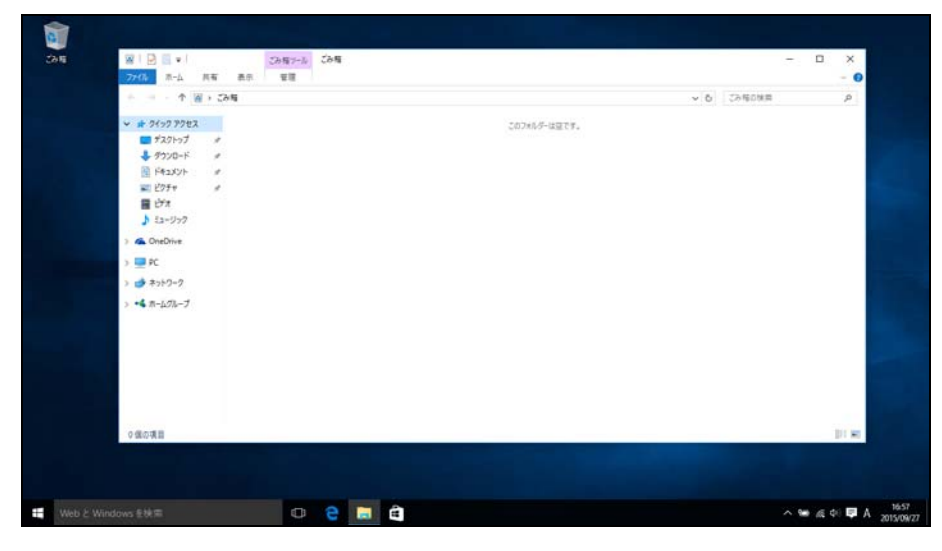

④ 開いたウィンドウを閉じます。ウィンドウの右上にある【閉 じる】にマウスポインターの先端を合わせ、クリックします。

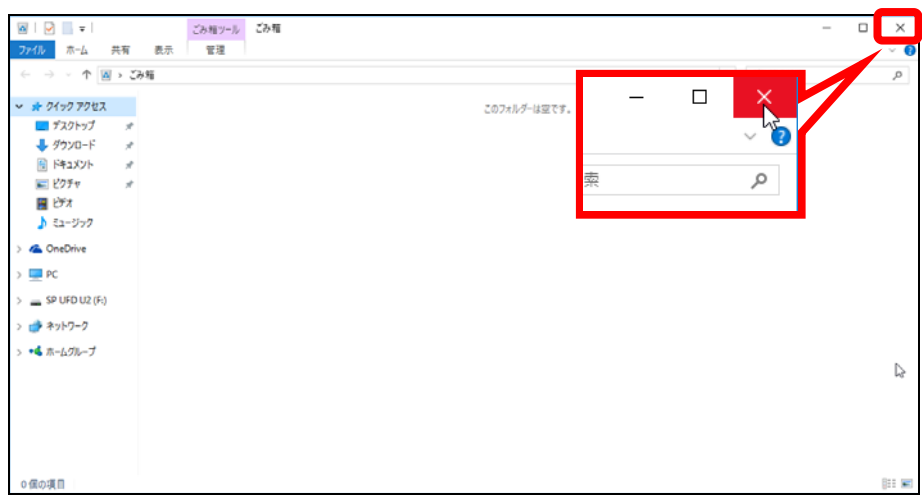